## **Online-Tool Mein MINT-Praktikum**

## Anleitung Erstellung Firmenprofil auf meinmintpraktikum.de:

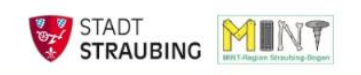

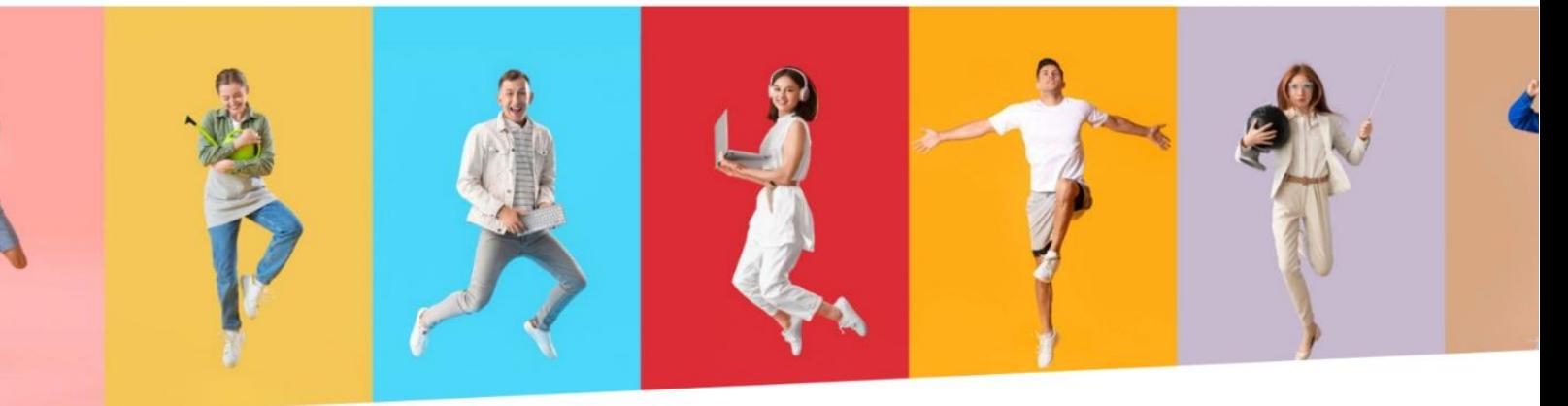

# Willkommen bei Mein MINT-Praktikum!

#### Hier findest du Ausbildungsbetriebe in deiner Nähe, die ein Praktikum in technischen und naturwissenschaftlichen Berufen anbieten.

Du weißt noch nicht, wo es beruflich hingehen soll?

Mit einem Praktikum findest du ganz schnell heraus, welcher Beruf der Richtige für dich ist. Du lernst den Betrieb kennen, schnupperst in den Arbeitsalltag hinein und erfährst, welche Fähigkeiten du für den Job brauchst.

#### Finde dein MINT-Praktikum

#### So gehts:

- 1. Gib deine Postleitzahl ein
- 2. Stelle in der Umkreissuche ein, wie weit der Betrieb maximal von deinem Wohnort entfernt sein soll. In der Liste darunter siehst
- du bereits alle Betriebe, die in deiner Nähe Praktikumsstellen anbieten. 3. Klicke auf "Download" und du erhältst eine Excel-Tabelle mit den Kontaktdaten der Unternehmen.
- 
- 4. Die Excel kannst du nach Betrieb, Beruf oder Ort filtern.

5. Und dann heißt es: Bewerben und loslegen!

Wenn die Liste leer bleibt, wurden in dem gewählten Umkreis leider noch keine Praktikumsplätze eingetragen. Erweitere den Umkreis und versuche es noch einmal.

Aktuell gibt es noch keine eingetragenen Praktikumsplätze!

### Kontaktdaten

Stadt Straubing Wirtschaftsförderung

- P Theresienplatz 2 | 94315 Straubing
- $J$  09421/944-61162
- mint@straubing.de
- mintin.straubing.de

## Rechtliches

Impressum Datenschutzhinweis Nutzungsbedingungen © 2023 | Stadt Straubing

- 1. Schritt: Klicken Sie auf den Button Registrierung (rechte Seite), um mit der Erstellung Ihres Firmenprofils zu starten.
- 2. Schritt: Füllen Sie Ihr Firmenprofil mit allen notwendigen Angaben aus, hinterlegen Sie eine E-Mail-Adresse (Wichtig: Diese wird immer für den Login benötigt, außerdem wird diese für die gesamte Korrespondenz verwendet) und legen Sie ein Passwort fest. Anschließend stimmen Sie der Datenverarbeitung zu und akzeptieren die Nutzungsbedingungen.

## Firmenportal

Login Registrierung

# 3. Schritt: **Konto erstellen**

Sie erhalten eine Bestätigungsmail an die vorher angegebene E-Mail-Adresse. Über den Link in der Mail bestätigen Sie Ihr neu angelegtes Konto. Die Aktivierung ist somit abgeschlossen.

- 4. Schritt: **Firmenlogin** Nun melden Sie sich bitte mit Ihren vorher festgelegten Zugangsdaten an.
- Willkommen *Mustermannfirma*

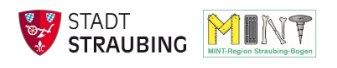

# Dashboard

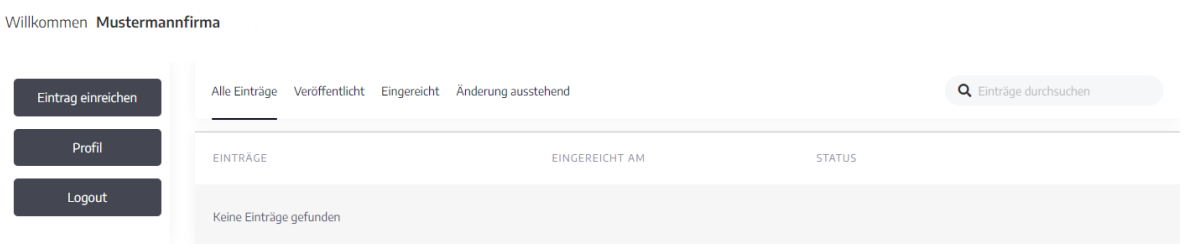

- 5. Schritt: **Praktikumsangebot erstellen:** Klicken Sie auf den Button *"Eintrag einreichen"*, es öffnet sich ein Erfassungsbogen. Füllen Sie alle Felder zum Ausbildungsberuf, Praktikumsplatz und Ansprechpartner\*in aus. Abschließend klicken Sie auf den Button "Einreichen".
- 6. Ihre eingereichten Daten werden nun von uns überprüft und anschließend freigegeben. Über den Button *"Zurück zum Dashboard"* können weitere Praktikumsplätze/Ausbildungsberufe erfasst werden. **Tipp:** Bereits angelegte Einträge können ganz einfach dupliziert werden über das Symbol *Eintrag duplizieren*, sodass lediglich der Ausbildungsberuf und die Anzahl der Praktikumsplätze angepasst werden müssen.
- 7. In Ihrem Dashboard finden Sie außerdem den aktuellen Stand Ihrer Einträge. Über das *Symbol "Stift"* können *Einträge ggf. bearbeitet* bzw. über den *Papierkorb gelöscht* werden.

**Veröffentlicht = Eintrag erscheint auf der Homepage bzw. in der Excel-Liste Eingereicht = Eintrag eingereicht, Genehmigung Wirtschaftsförderung ausstehend**

8. Sobald der Eintrag überprüft und veröffentlicht wurde, erhalten Sie eine Benachrichtigung per E-Mail.

Bei Rückfragen können Sie sich jederzeit gerne an uns wenden.

Freundliche Grüße

Laura Mühlbauer

[laura.muehlbauer@straubing.de](mailto:laura.muehlbauer@straubing.de)

09421/94461162

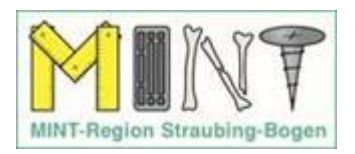